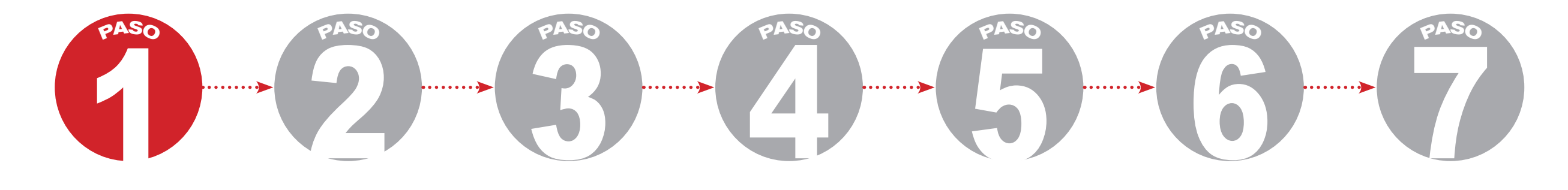

Ingresar a la página del Colegio de la Universidad Libre

http://www.unilibre.edu.co/colegio/

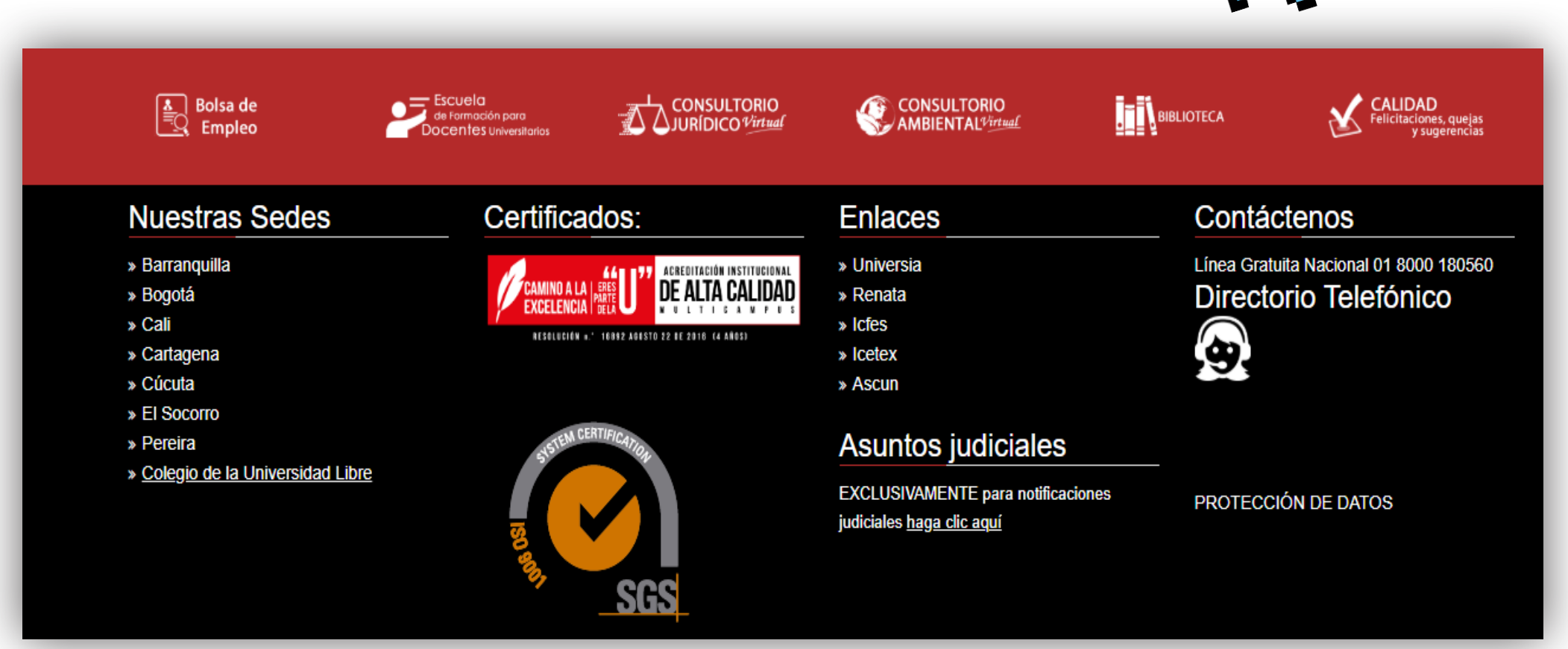

**COLEGIO DE LA UNIVERSIDAD LIBRE** 

**PAGOS DE PENSIÓN** 

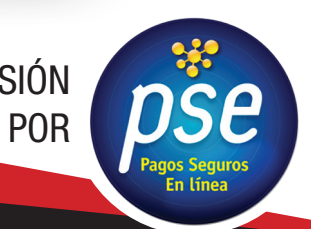

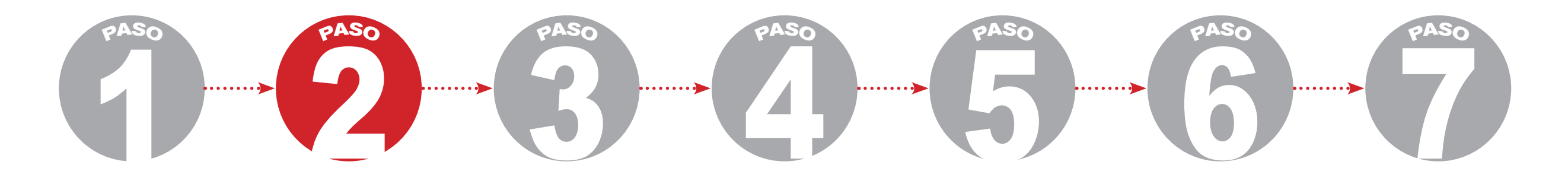

**En la parte superior derecha encontrará la ventana PSE.** 

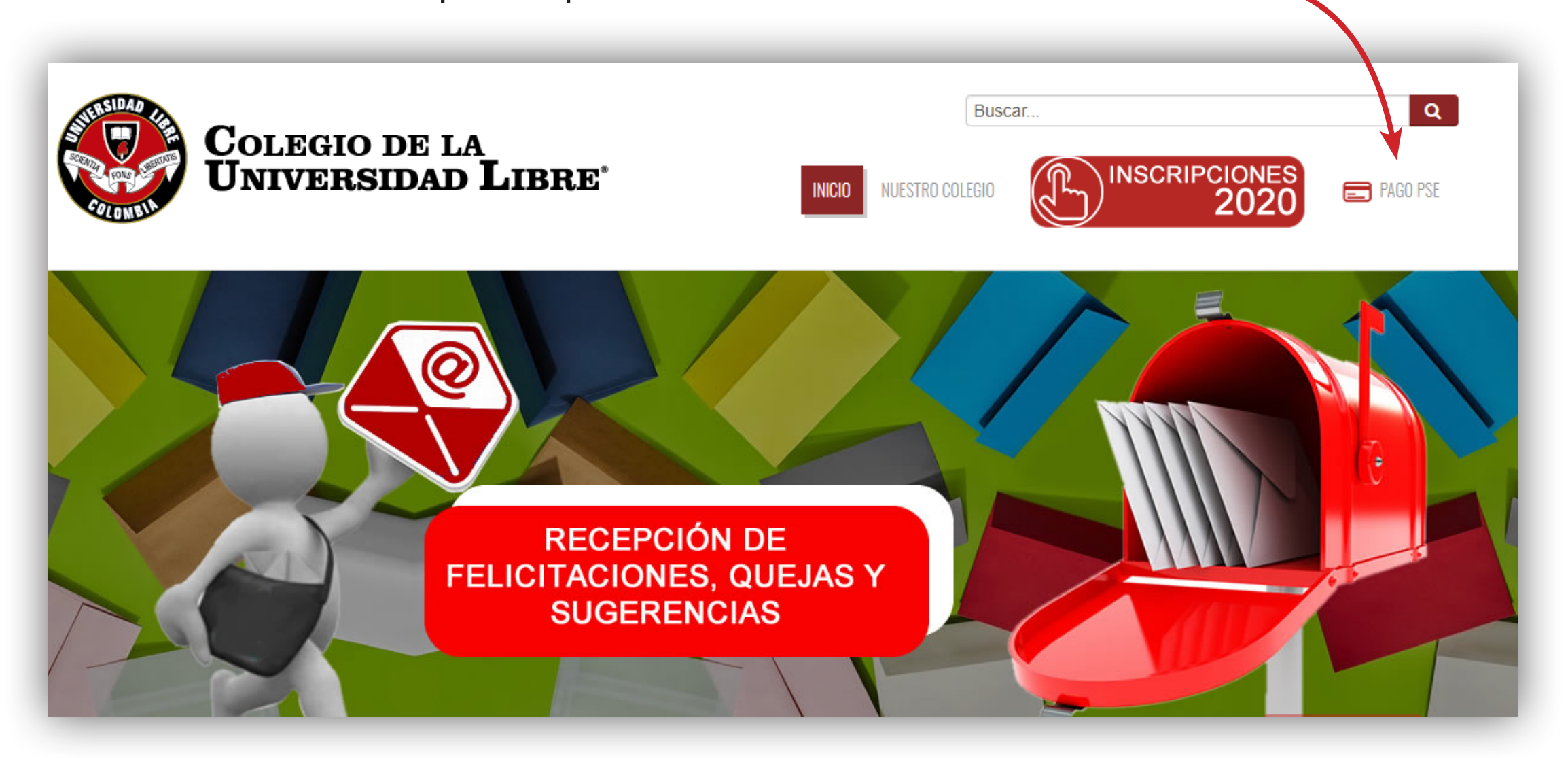

## **COLEGIO DE LA UNIVERSIDAD LIBRE**

**PAGOS DE PENSIÓN** 

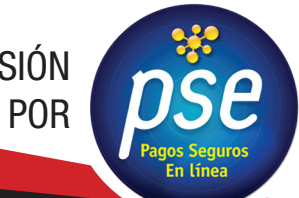

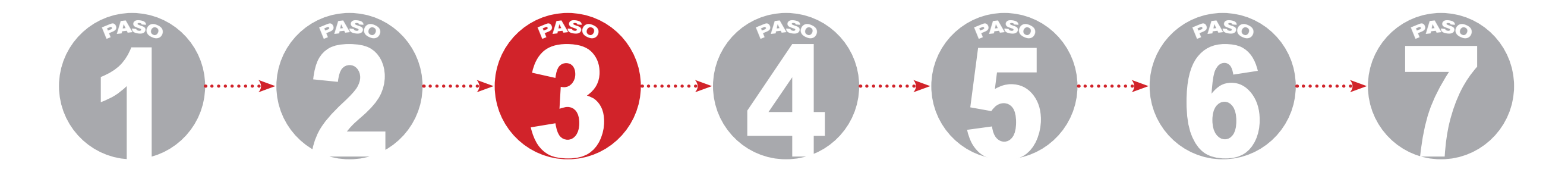

Al ingresar a la ventana de PSE el sistema lo direcciona al Módulo de Recaudos Sede Colegio.

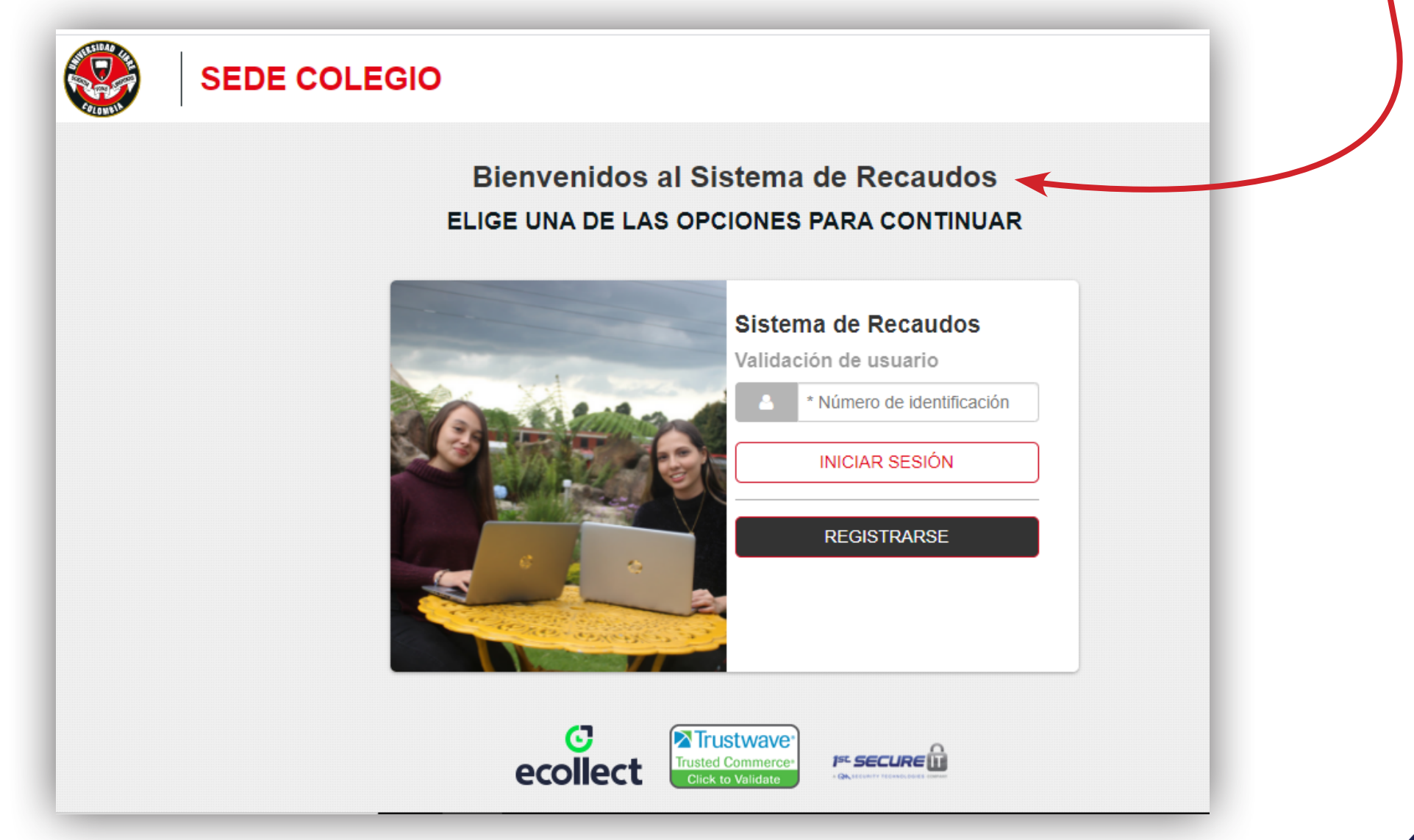

**COLEGIO DE LA UNIVERSIDAD LIBRE** 

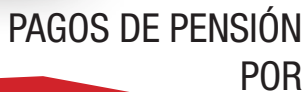

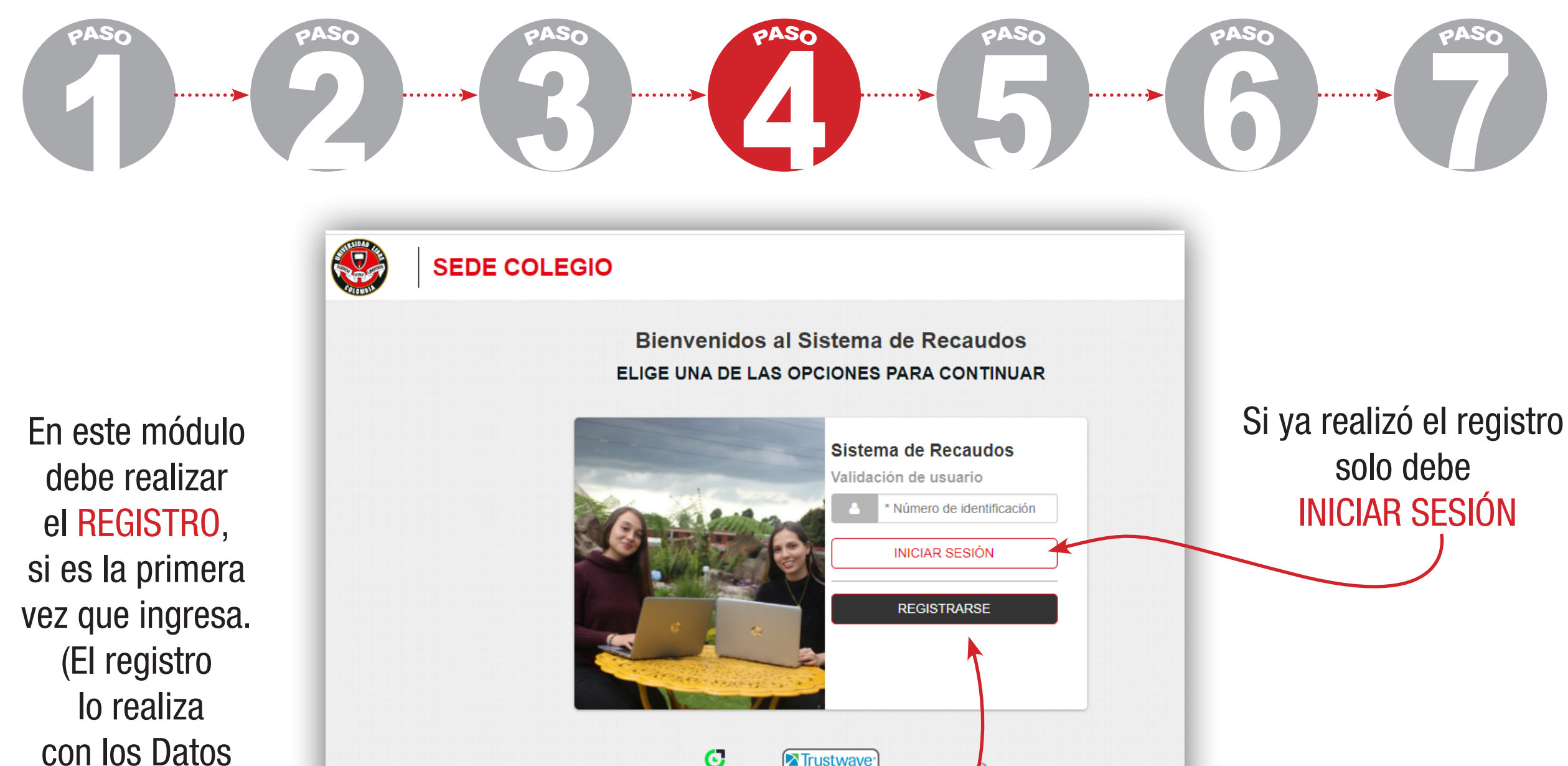

del Estudiante).

ु<br>ecollect Trustwave<sup>®</sup>

1st SECURE

**PAGOS DE PENSIÓN** 

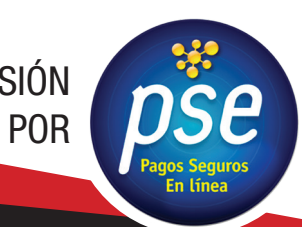

## **COLEGIO DE LA UNIVERSIDAD LIBRE**

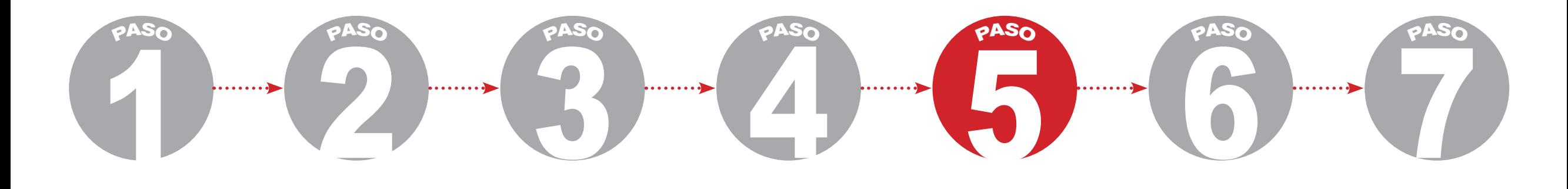

En este ventana encontrará las facturas pendientes por pagar.

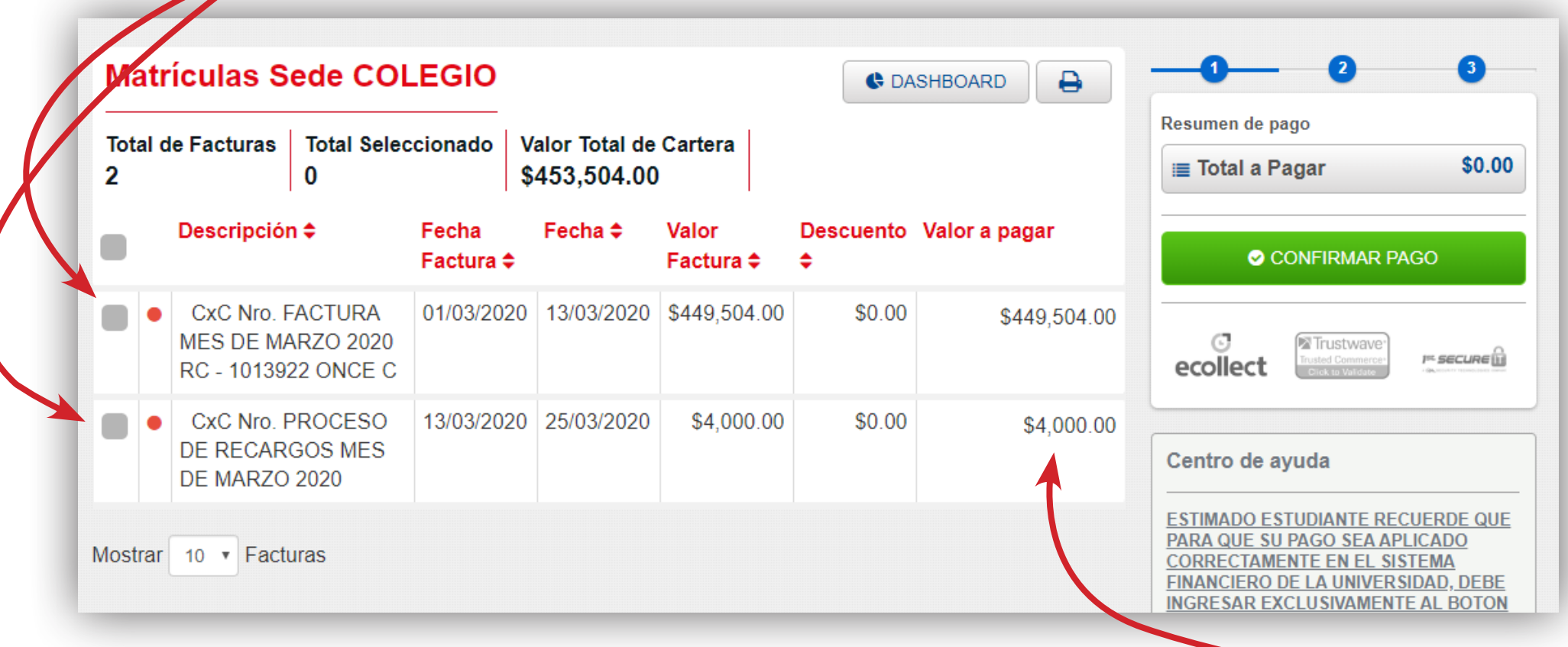

Recuerde que en el caso de pensión,

la factura se cargará para pago PSE después del día 6 (seis) de cada mes.

**PAGOS DE PENSIÓN** 

 *POR*

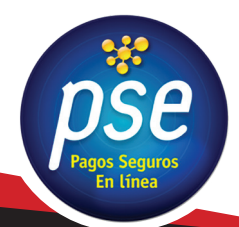

**COLEGIO DE LA UNIVERSIDAD LIBRE** *"social compromiso con vida de proyecto un Hacia"* 1 2 3 4 5 6 6 En este ventana debe seleccionar las facturas que va a cancelar

**PASO**

**PASO**

**PASO**

y posteriormente continuar con el pago haciendo clic en CONFIRMAR PAGO.

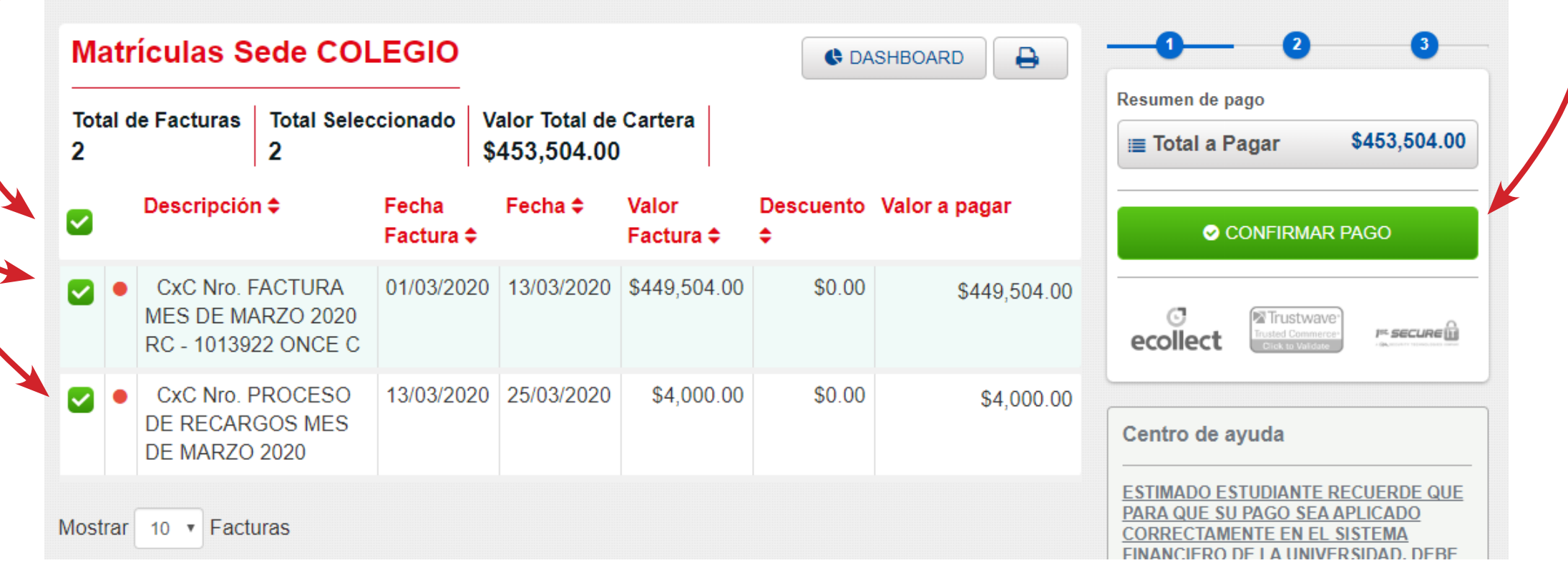

Esta ventana sirve también como método de consulta del saldo *.estudiante del cuenta la de*

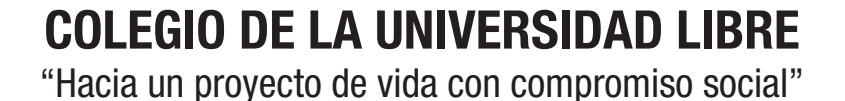

**PASO**

**PASO**

**PASO**

**PAGOS DE PENSIÓN** 

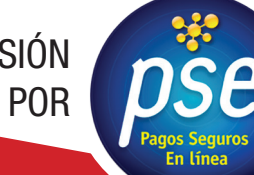

**PASO**

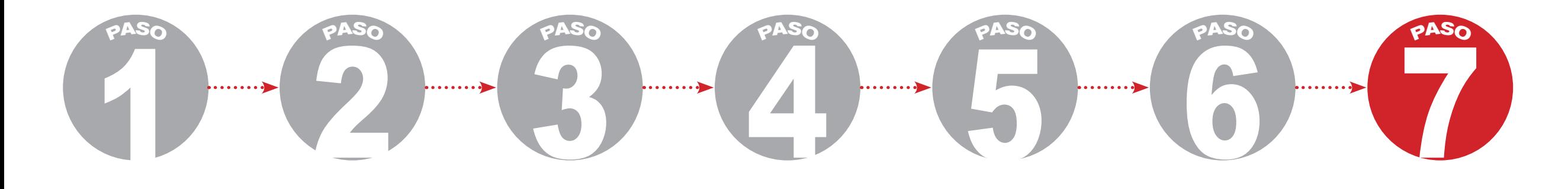

Después de confirmar el pago lo direcciona automáticamente a esta ventana donde tendrá que seleccionar la entidad financiera o banco con el que realizará el pago.

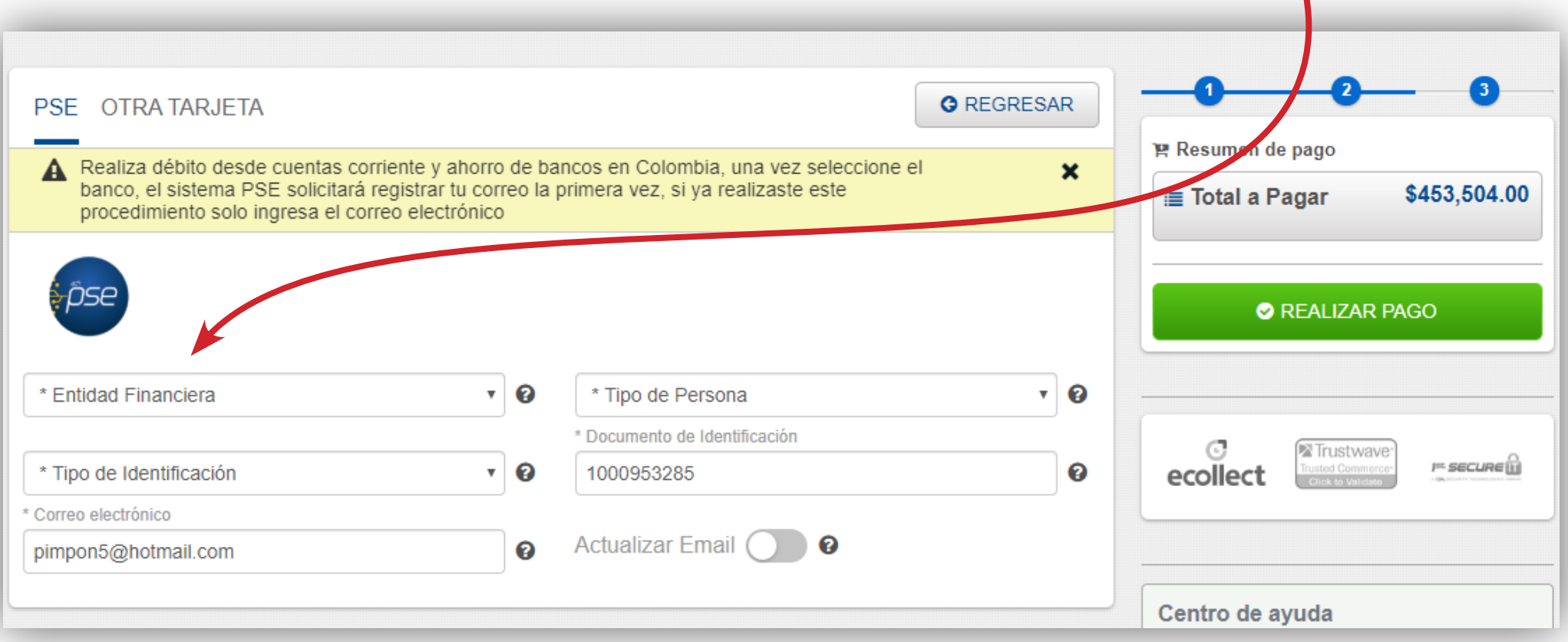

Y para finalizar seguir los pasos que cada banco le brinde.

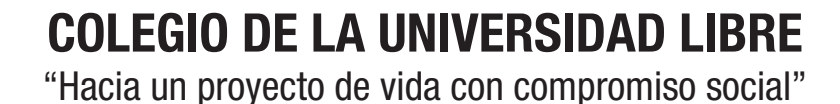

**PAGOS DE PENSIÓN** 

 *POR*

## **DATOS PARA TENER EN CUENTA**

La plataforma de PSE sirve para realizar los pagos de manera virtual como para realizar las consultas de la cuenta del estudiante.

Los valores de la pensión se pueden verificar por la plataforma  *convivencia de manual el en encuentra los también y 43. página la en*

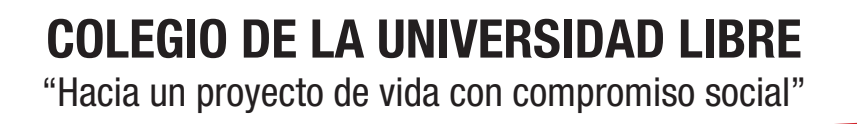

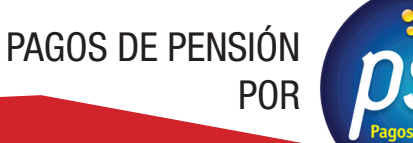